Приложение № 1 к договору  $N_2$  \_\_ ot « \_ » \_\_\_\_\_\_\_\_ 2019 г.

## *Алгоритм регистрации сотрудника или ответственного лица, добавления учреждения и подтверждения записей пациентов на сайте IMS03.RU.*

1. Для того чтобы медицинской клинике/медицинскому учреждению начать работу на сайте, необходимо в Регистратуре reg.ims03.ru зарегистрировать Сотрудника регистратуры или Ответственное лицо (например, врача). Для этого нужно на сайте reg.ims03.ru в правом верхнем углу нажать кнопку «Регистрация»:

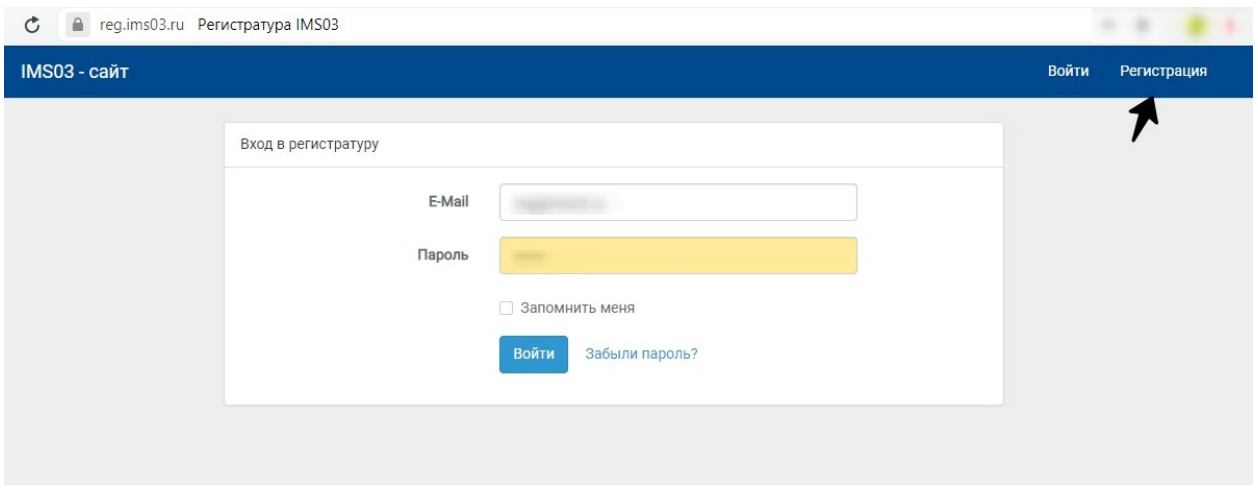

2. Далее заполнить необходимые поля: ФИО, E-mail, пароль и подтверждение пароля. Потом нажать на кнопку «Зарегистрироваться»:

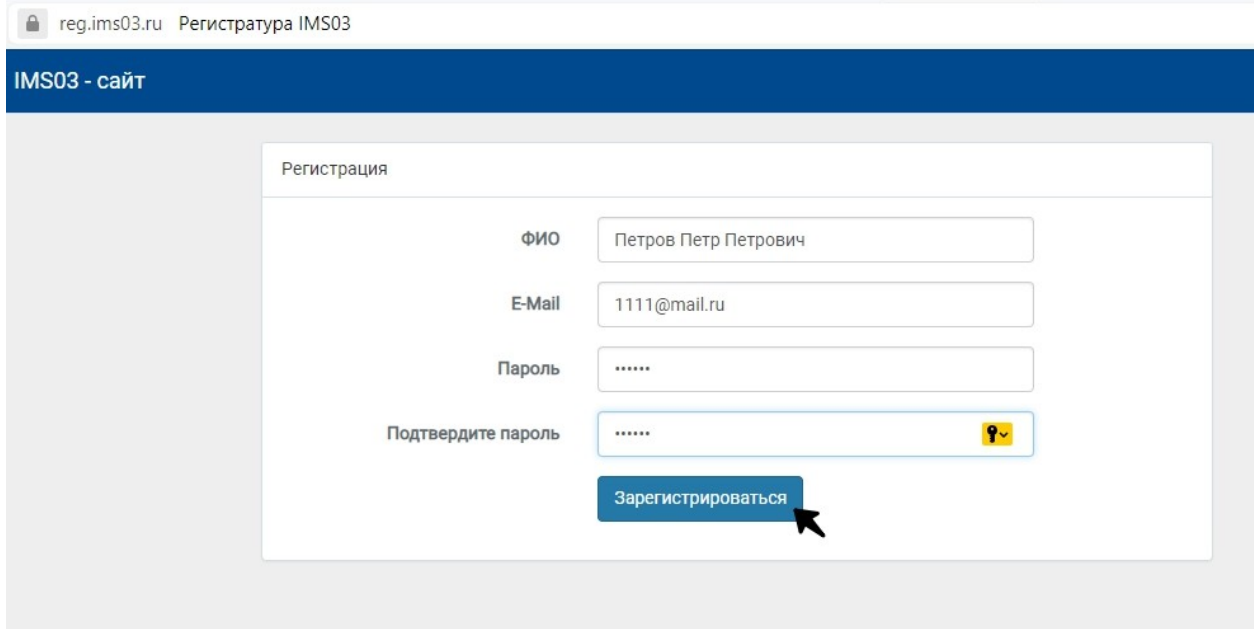

3. Далее открывается главная страница регистратуры, где отображается информация о том, что у зарегистрированного сотрудника нет доступа к учреждению. Чтобы получить доступ, нажимаем

## кнопку «Запросить доступ к учреждению»:

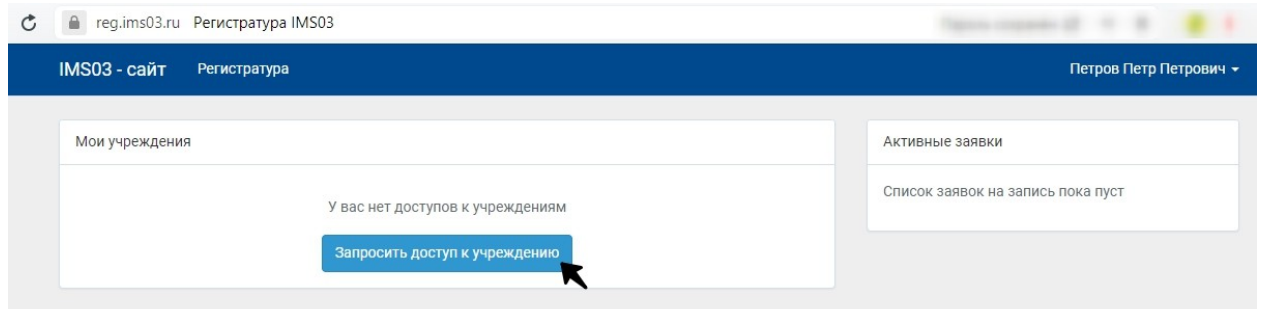

4. Открывается страница «Рабочий стол регистратуры». Выбираем свое учреждение (оно уже есть в базе сайта), при необходимости вводим e-mail и телефон, ставим галочки напротив удобного способа получения уведомлений, нажимаем кнопку «Запросить доступ»:

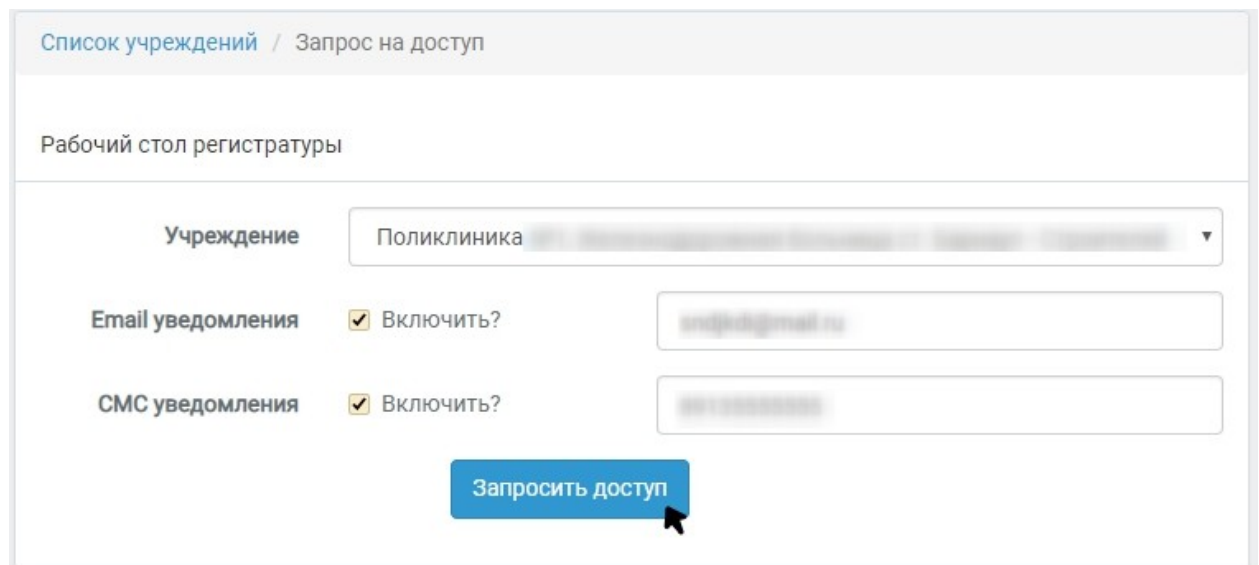

5. Далее на главной странице отображается запрошенное учреждение, адрес и количество добавленных специалистов в нём, со статусом: «Запрос в обработке». При неверном ошибочном выборе учреждения всегда можно нажать кнопку «Отказаться от управления», и учреждение удалиться с вашей учетной записи.

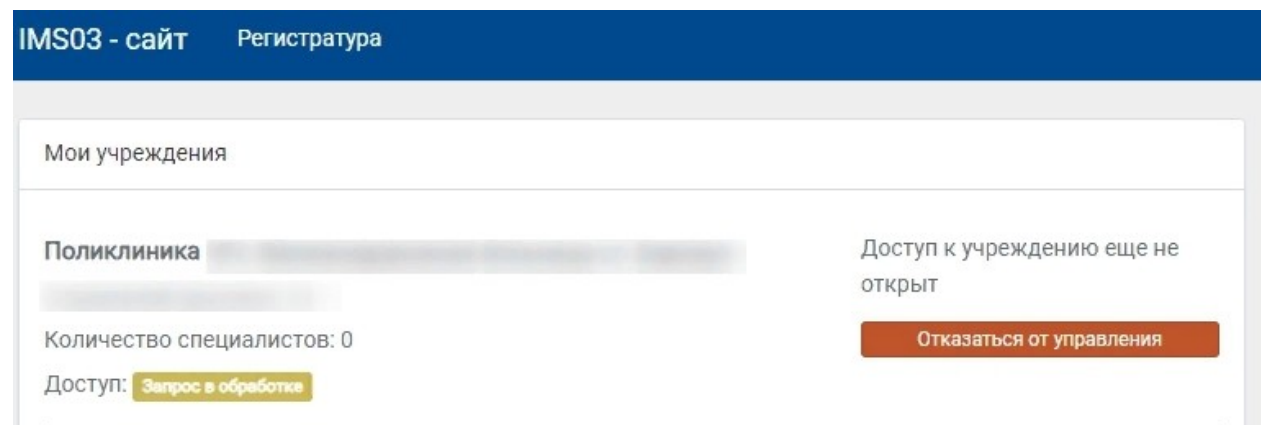

6. После подтверждения запроса доступа к вашему учреждению Администратором сайта, на главной странице мы видим свое учреждение со статусом: «Доступ открыт». Так же видим функции «Настройка уведомлений», «Список специалистов», «Заявки за запись», «Отказаться от

управления». Справа колонка «Активные заявки»:

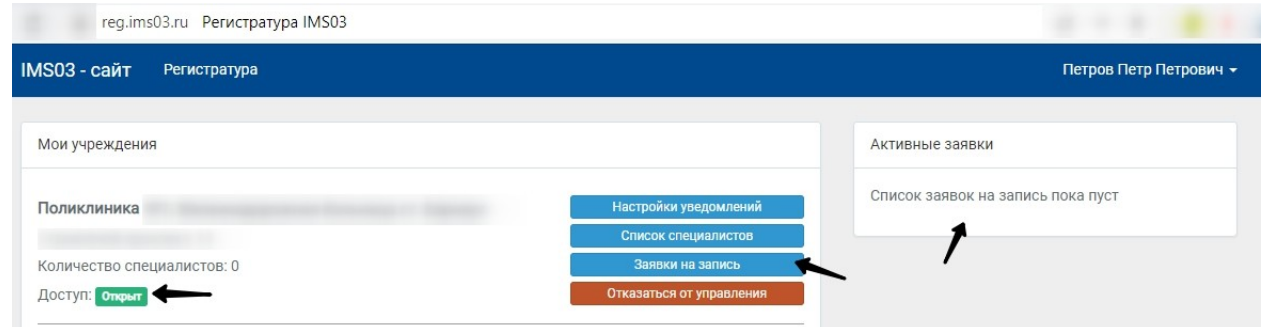

7. Если вы зарегистрировались как Ответственное лицо, отвечающее за финансовые операции в своем учреждении на сайте, то Администрация сайта предоставляет вам «Финансовое управление». На главной странице регистратуры отображаются дополнительные разделы – «Финансы» и «Отчеты»:

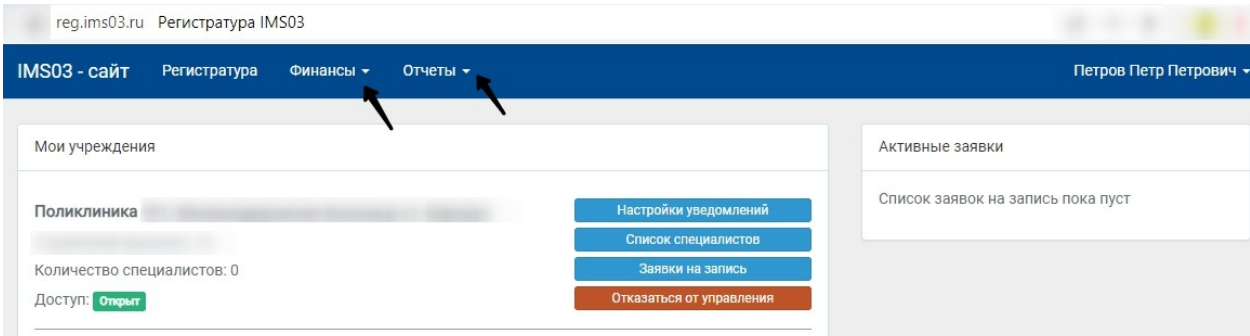

8. Для того, чтобы пациенты могли записываться на консультацию в ваше учреждение к специалистам, и получать смс-уведомление (который является обязательным для записи к специалисту на сайте ims03.ru) , нужно через раздел «Финансы» зайти в «Кошелек» учреждения и пополнить его:

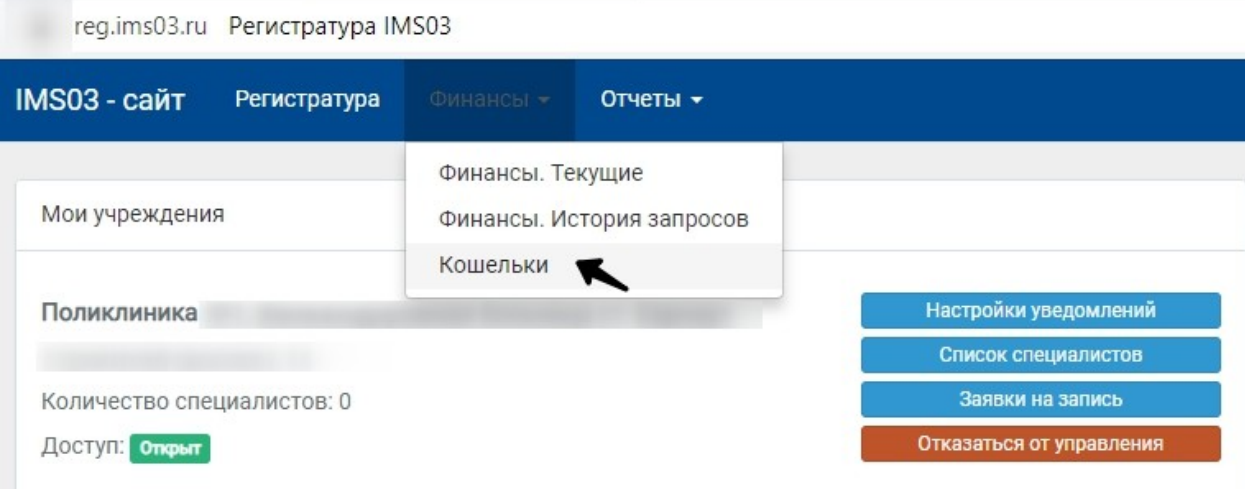

9. Выбираем свою организацию, нажимаем на кнопку «Пополнить»:

Кошельки организаций

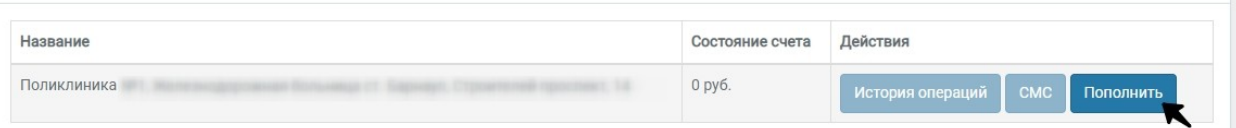

10. Справа в колонку «Реквизиты организации» заполняем реквизиты. Далее в поле «Пополнить кошелек организации» прописываем сумму пополнения и нажимаем на кнопку «Создать счет на оплату»:

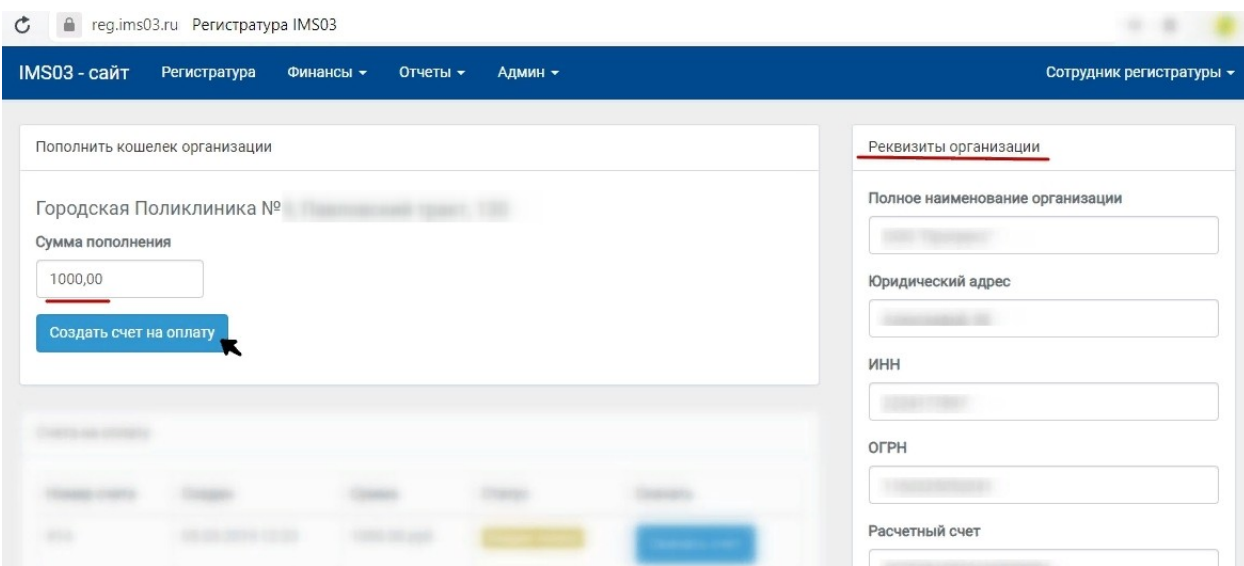

11. После нажатия на кнопку «Создать счет на оплату», внизу в поле «Счета на оплату», появляется Новый счет. Нажимаем на кнопку «Скачать счет». Открываем счет в «Загрузках» браузера.

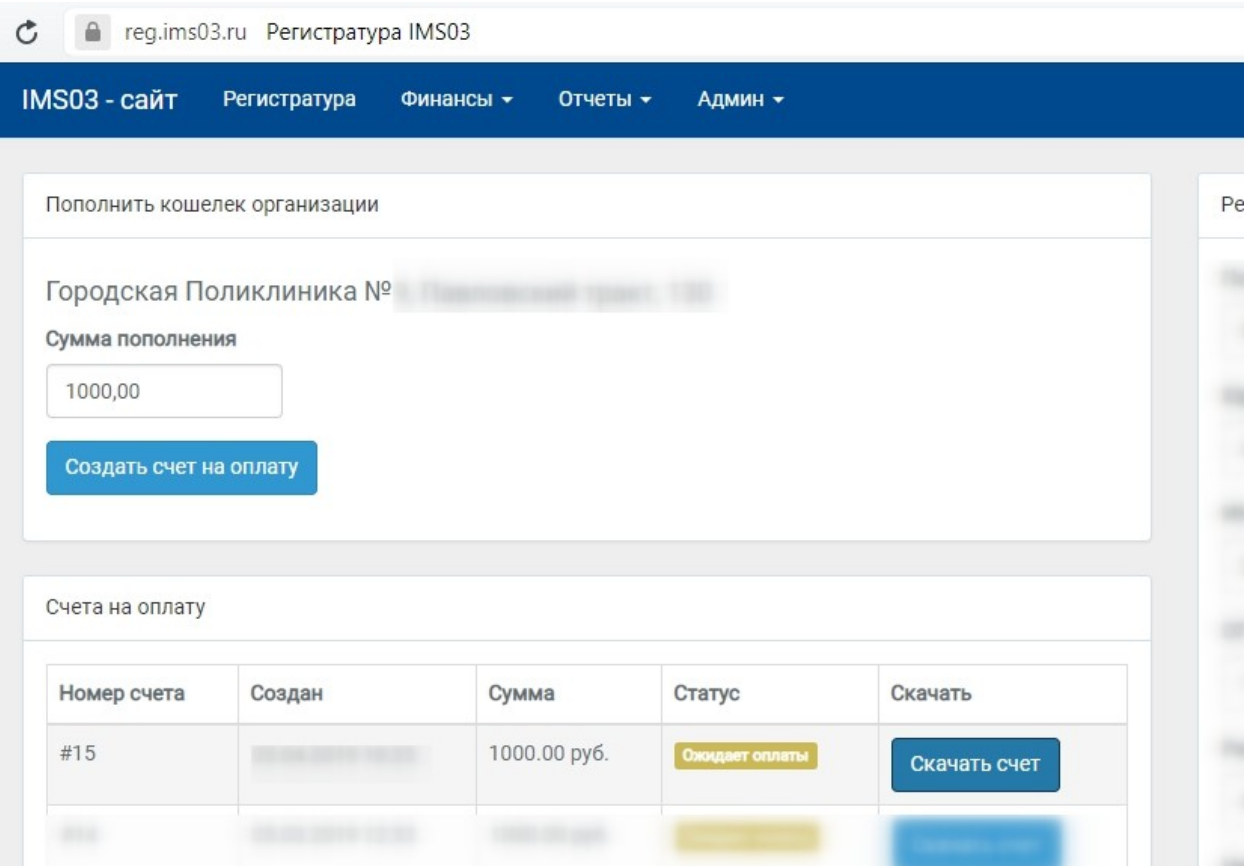

- 12. Далее, когда счет оплачен, Администрация сайта подтверждает оплату и в «Кошельке» вашего учреждения появляется пополненная сумма.
- 13. Теперь, чтобы пользователь выбрал специалиста в вашем учреждении и записался к нему, необходимо на главной странице в функциях своего учреждения выбрать «Список специалистов» и нажать на кнопку «Создать нового специалиста»:

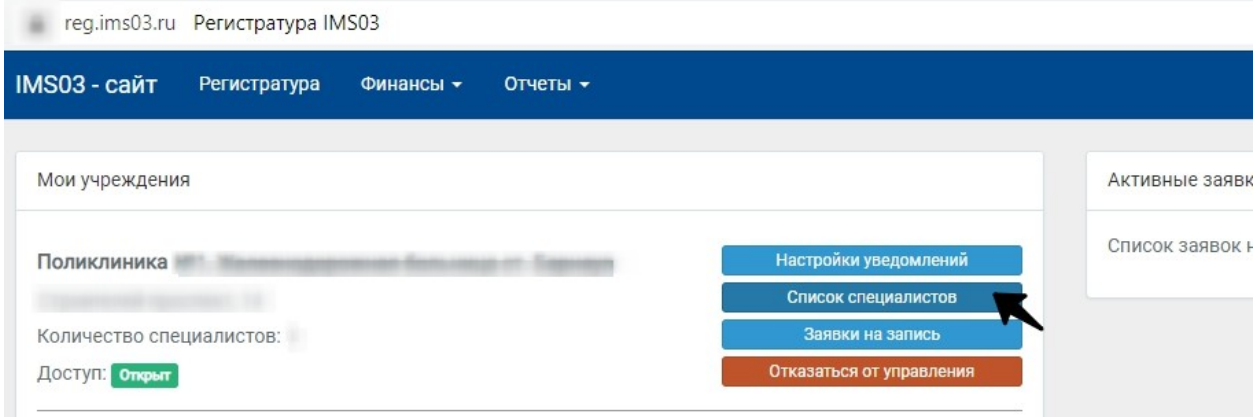

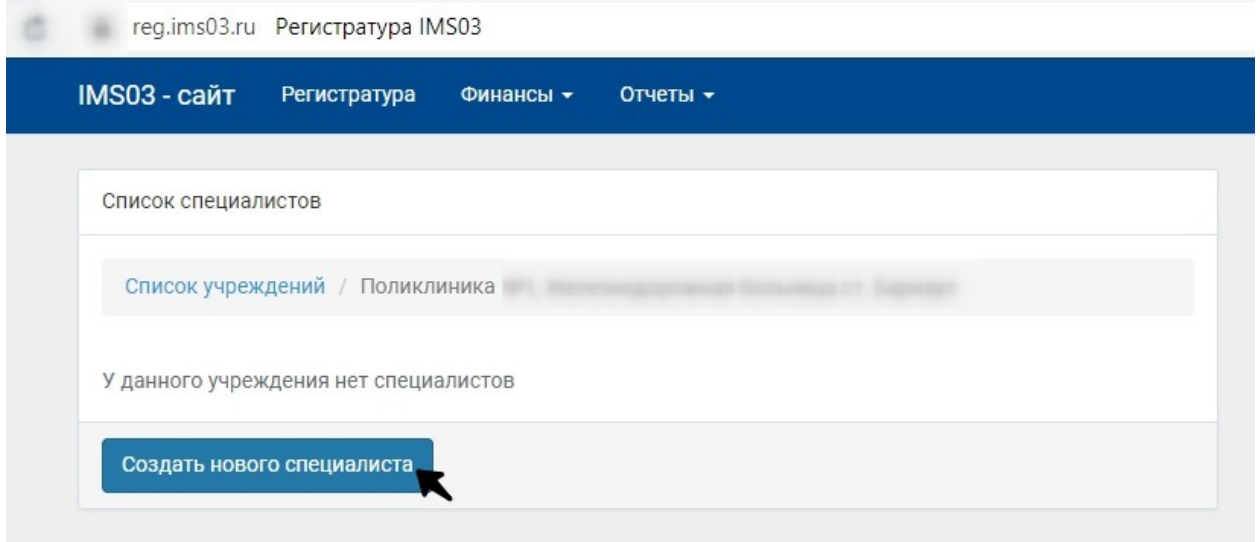

14. Далее заполняем форму - ФИО специалиста, стоимость консультации, биографию, опыт работы, докторские степени. Выбираем специализацию, пол, учреждение. Загружаем фотографию. Обязательно ставим галочку напротив пункта «Отображать на сайте», чтобы пациенты видели этого специалиста. Так же, если специалист предоставляет услугу выезда на дом, ставим галочку напротив пункта «Может выезжать на дом». Далее нажимаем кнопку «Сохранить изменения»:

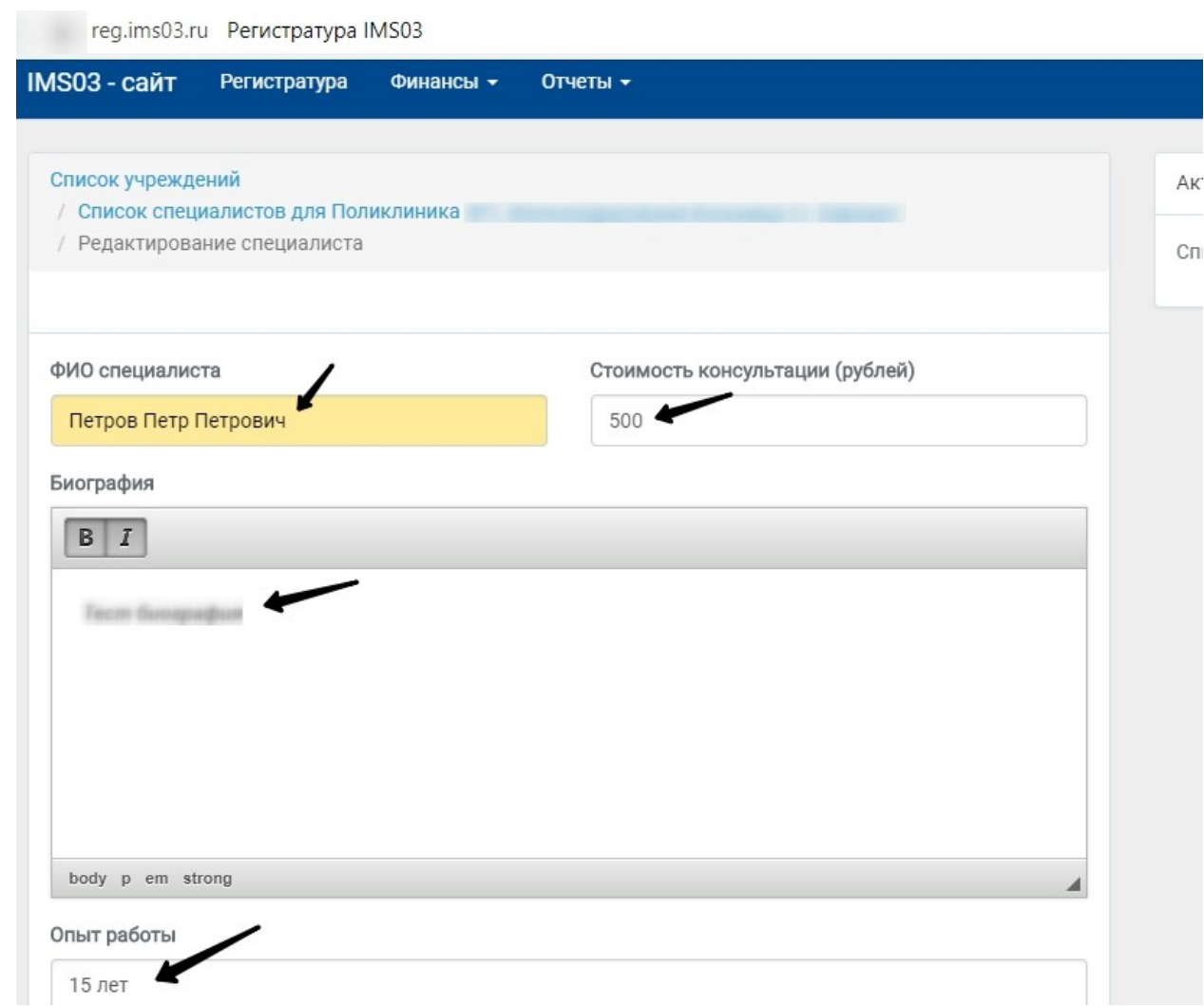

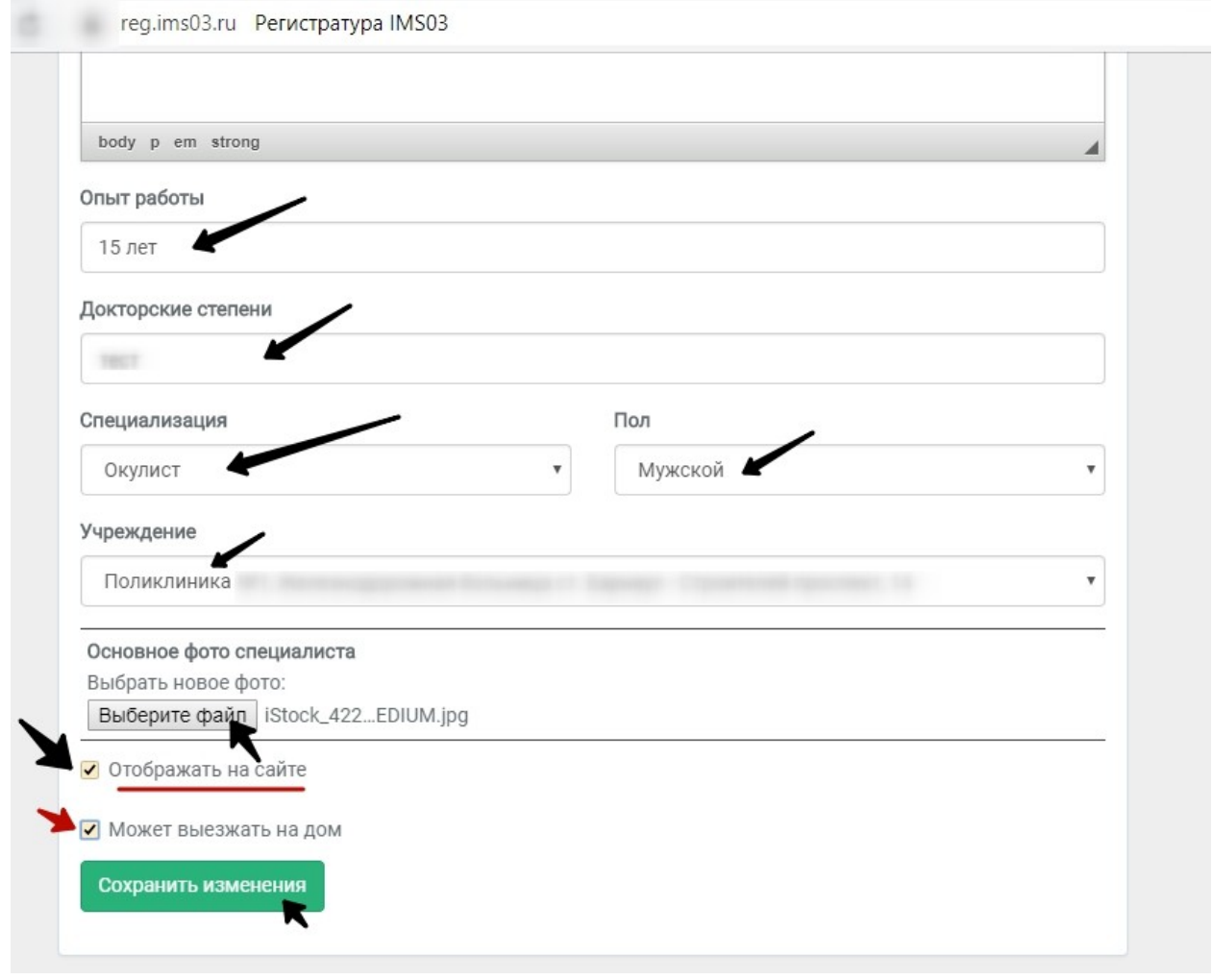

Петров Петр Петрович

Специалист сохранен

15. После добавления специалиста, на сайте ims03.ru в разделе «Онлайн-запись» в списке будет отображаться специалист с вашего учреждения:

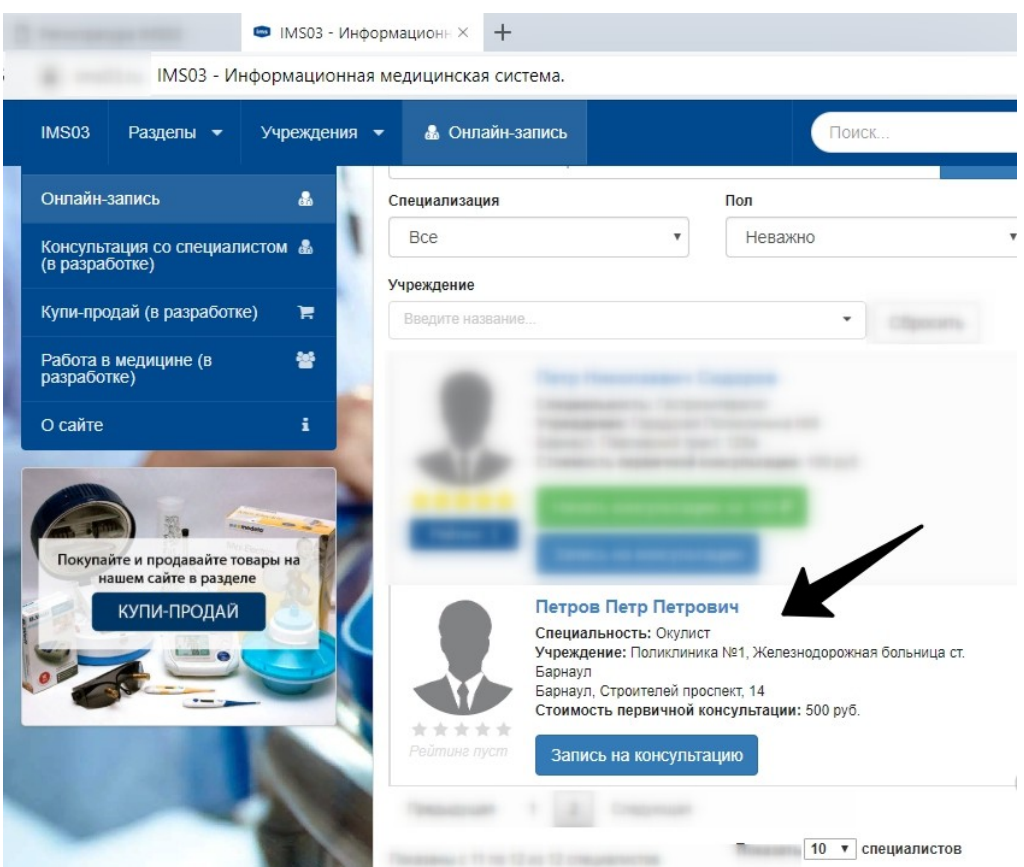

16. Теперь необходимо на странице «Список специалистов» добавить этому специалисту «График работы». Для этого необходимо в функциях у специалиста выбрать «График работы»:

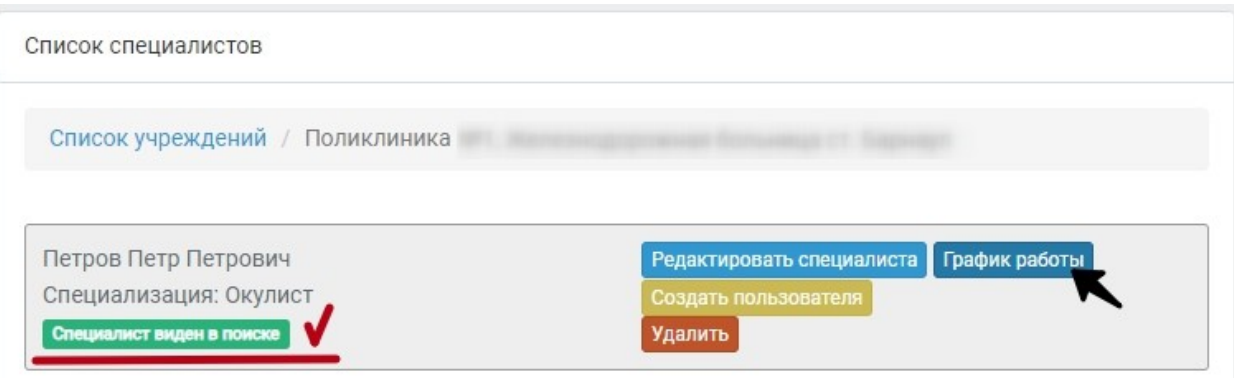

17. Далее нужно выбрать дату и время приема в календаре. Время вносим справа в окошке «Время приема»:

reg.ims03.ru Peructpatypa IMS03

## Список учреждений

/ Список специалистов для Поликлиника

/ График работы специалиста

Петров Петр Петрович

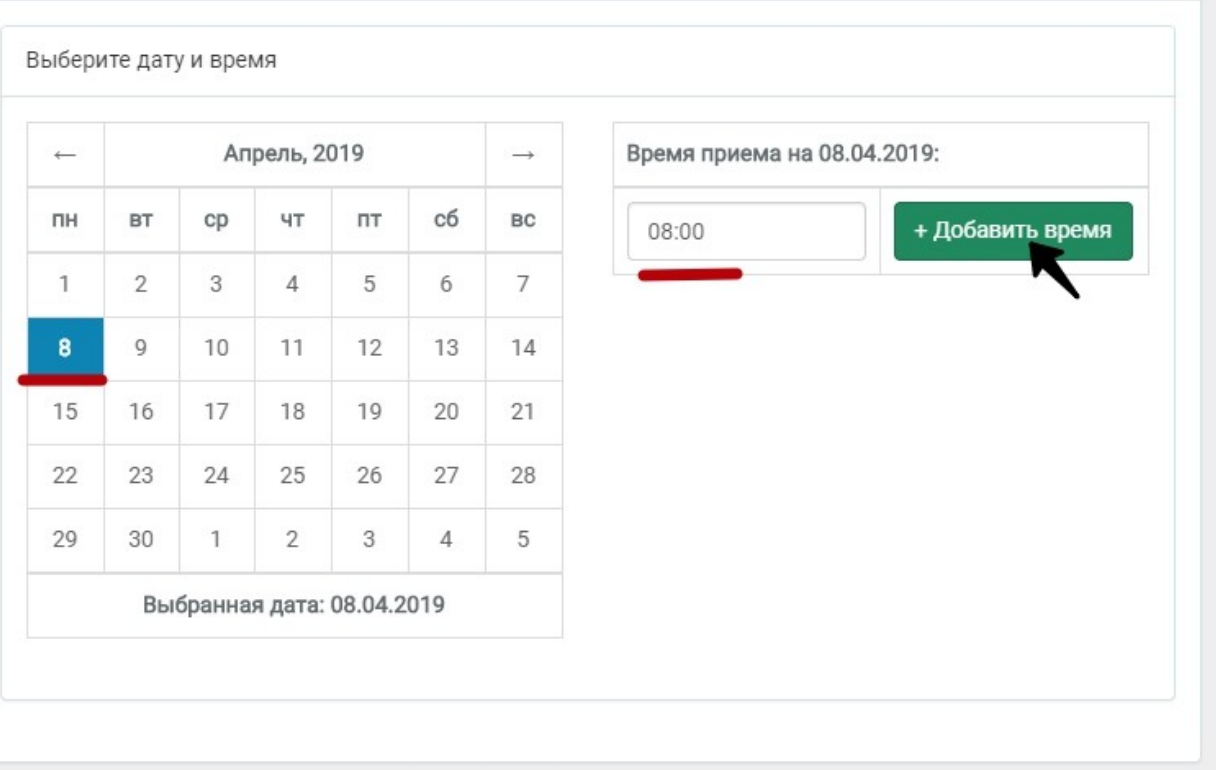

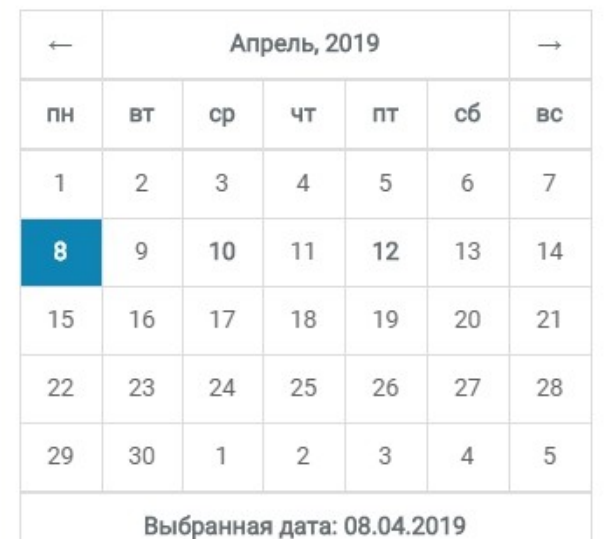

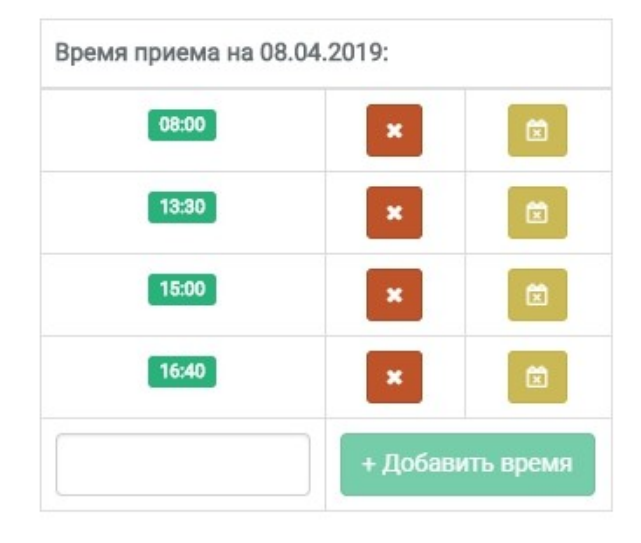

18. После пользователь-пациент может записаться к специалисту вашего учреждения на ims03.ru.

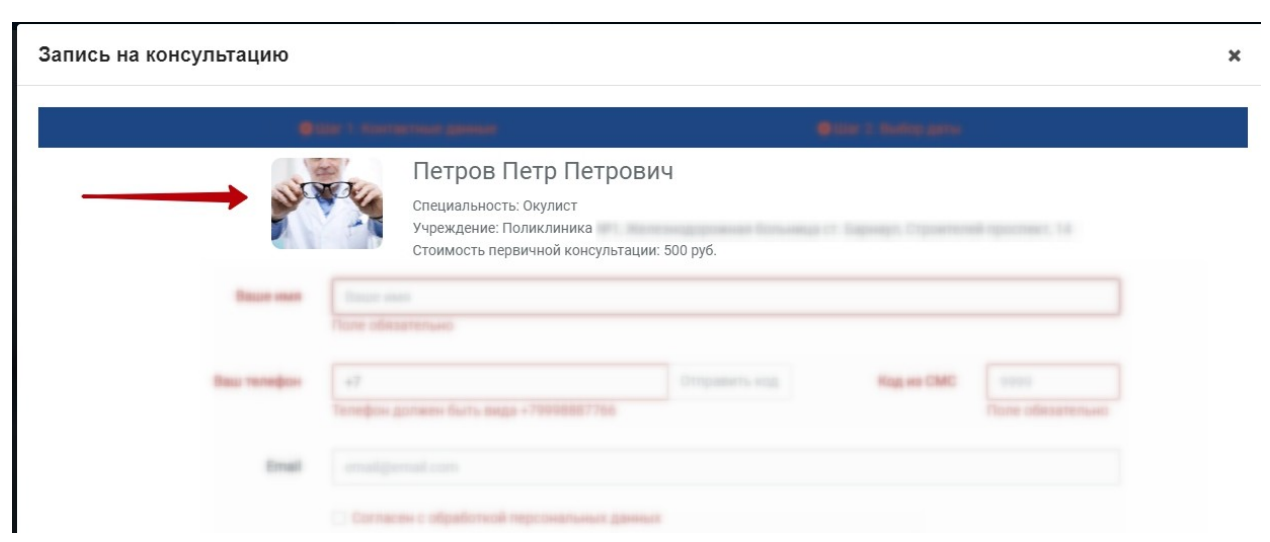

19. На главной странице Регистратуры заявки будут находиться справа в колонке «Активные заявки», где можно заявку «Подтвердить», «Отказать», переместить «В архив» и посмотреть «Данные»:

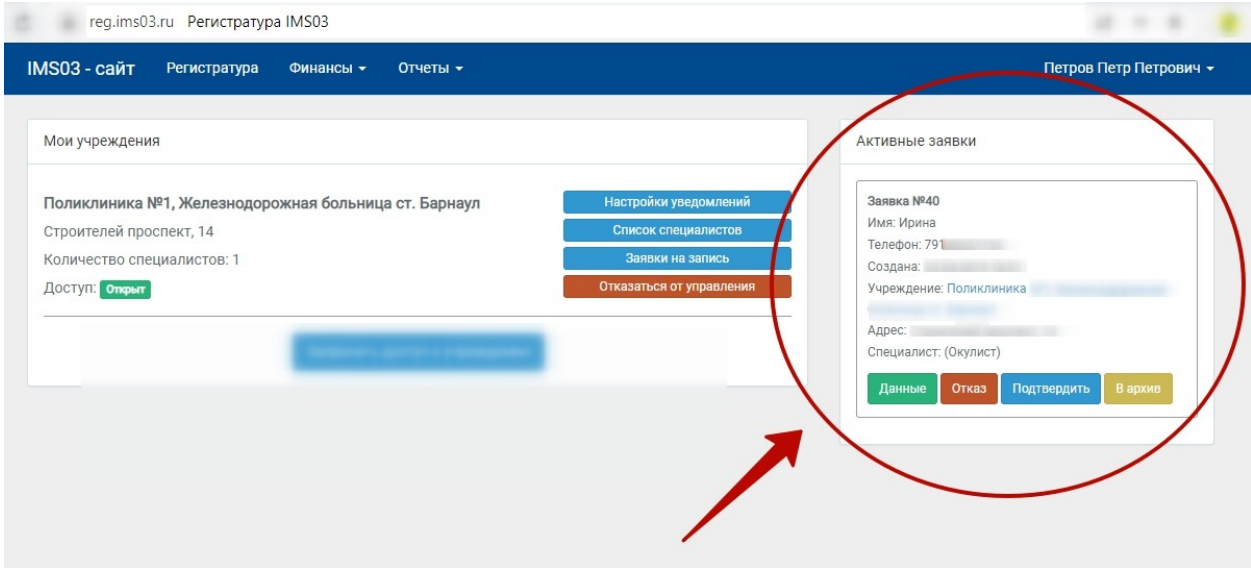

20. Если нажать кнопку «Данные», то откроется подробная информация по заявке:

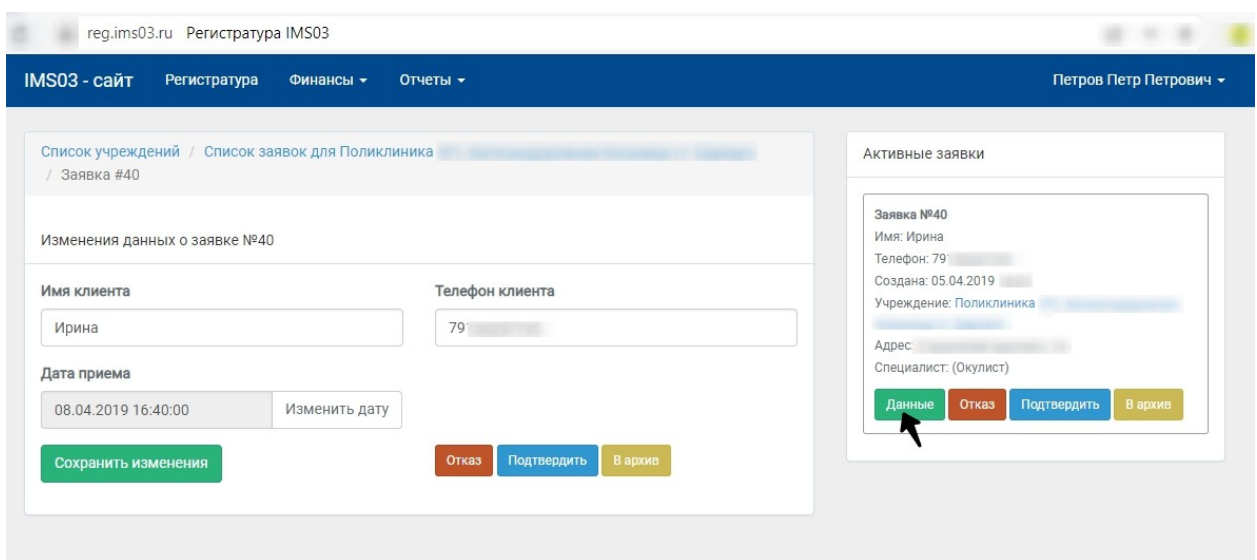

 Здесь так же можно «Отказать», «Подтвердить», или переместить «В архив» заявку от пациента. Так же здесь указан контактный номер телефона пациента, с которым сотрудник регистратуры связывается в течение 30 минут после отправки заявки на запись.

## **ИСПОЛНИТЕЛЬ:**

**ЗАКАЗЧИК:**

ООО «ТРИУМФ+»

Директор\_\_\_\_\_\_\_\_\_\_/В.В. Шнитков /